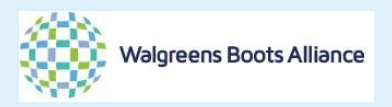

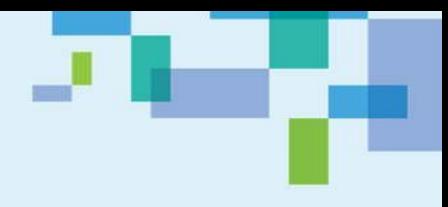

# **Walgreens Boots Alliance**

## **Bamboo Rose Training Manual**

## **Accepting PO**

## **Printing PO**

## **Getting Shipping mark information, Shipment Authorization (SA) release**

# **Version: 1 Date: 25 Aug 2016**

Document Control

Change History:

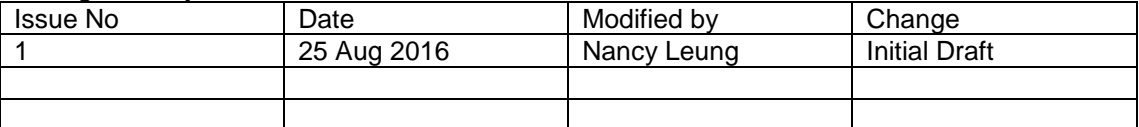

Authorisations:

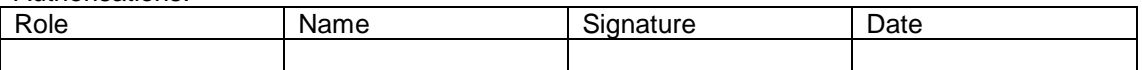

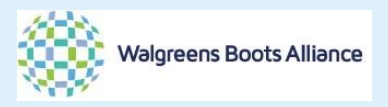

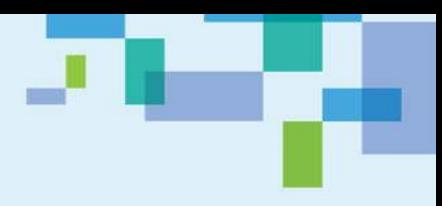

## **Table of Contents**

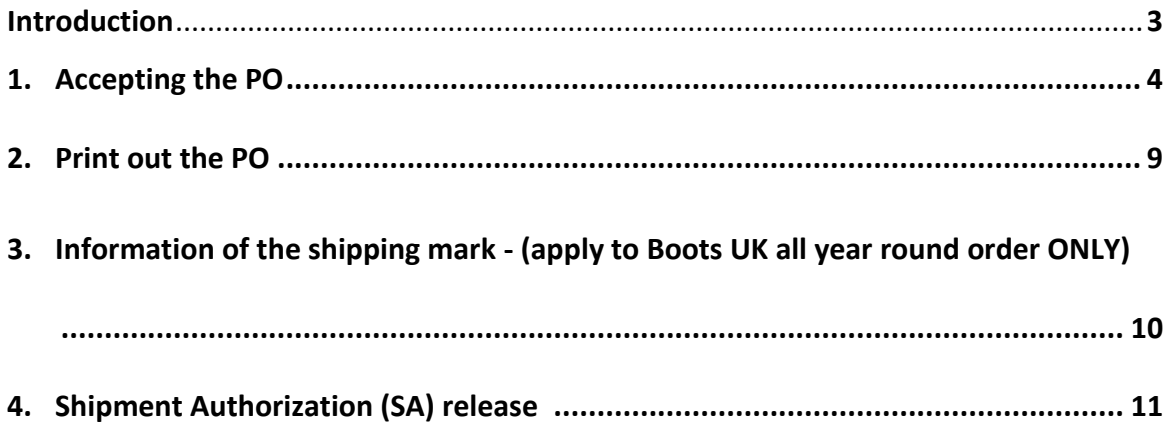

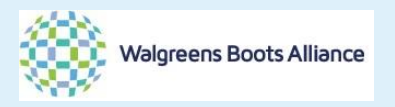

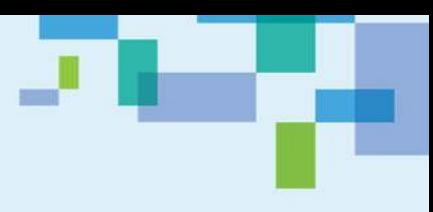

### Introduction

These sections help vendor to understand the system operation of accepting the PO, changing the PO status from [released] to [accepted].

Also vendors could know how to print PO, get the shipping mark (apply to Boots UK all year round order only), and check the SA status of the PO.

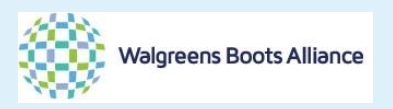

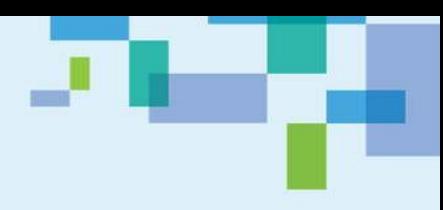

#### 1. Accepting the PO

When PO is released from WBA office to vendor, vendor has to review the PO in details. Within 3 working days (if you have concern on the timeline, kindly check with your supply chain officer), vendor has to confirm the PO via system. In this section, the process of accepting PO will be demonstrated.

When the PO is released by WBA office, you could have received the email alert. Then you could login into the system to view the PO details. <https://wba.bamboorose.com/prod/login.do>

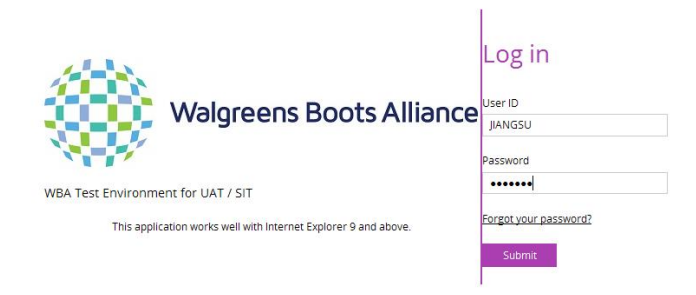

## Then you will arrive the dash board like below.<br> **EARTIBOD ROSE**

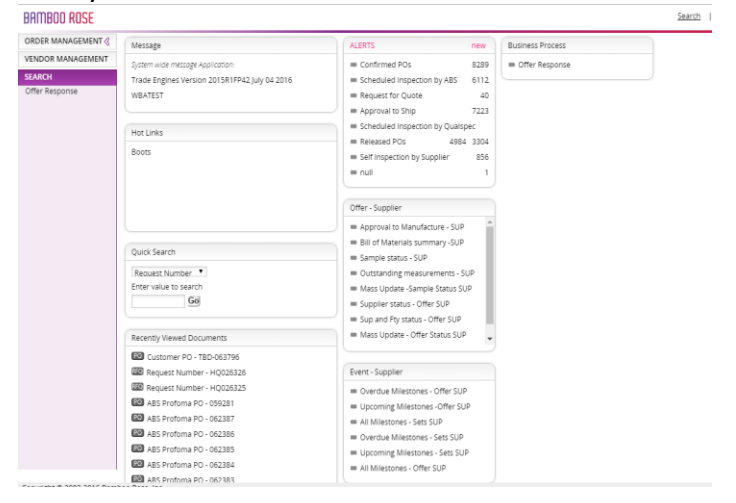

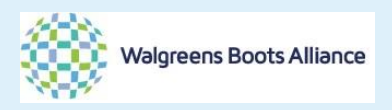

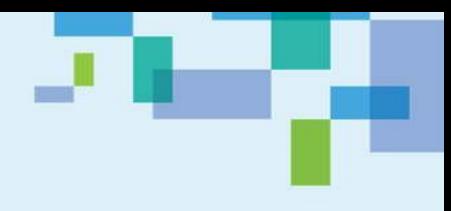

There are TWO ways to find the order that you would like to view.

## Way 1 – by main manual from the left. Click the [order management] then [order] BAMBOO ROSE

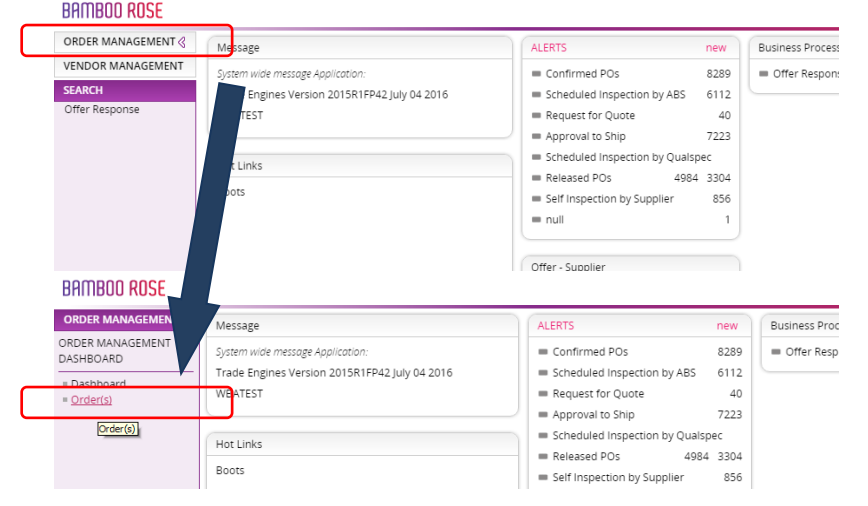

#### Then you will arrive at the main search page.

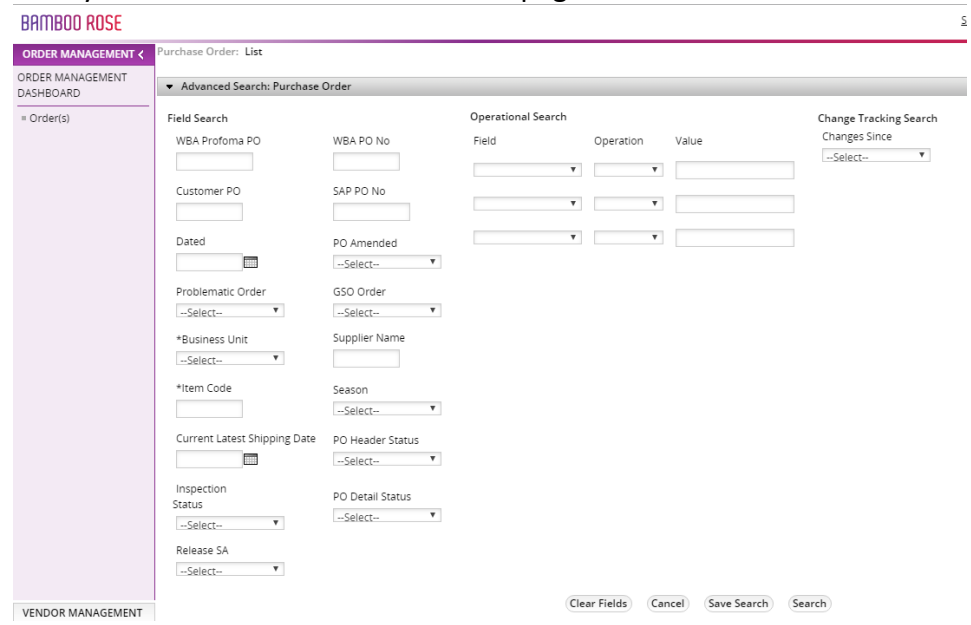

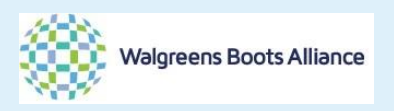

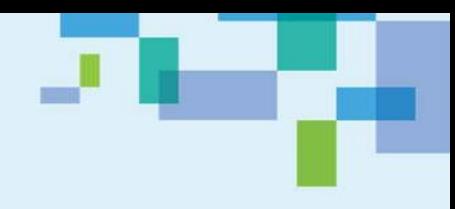

Then you key in the WBA PO#, then click [Search] or press [Enter] from your keyboard.

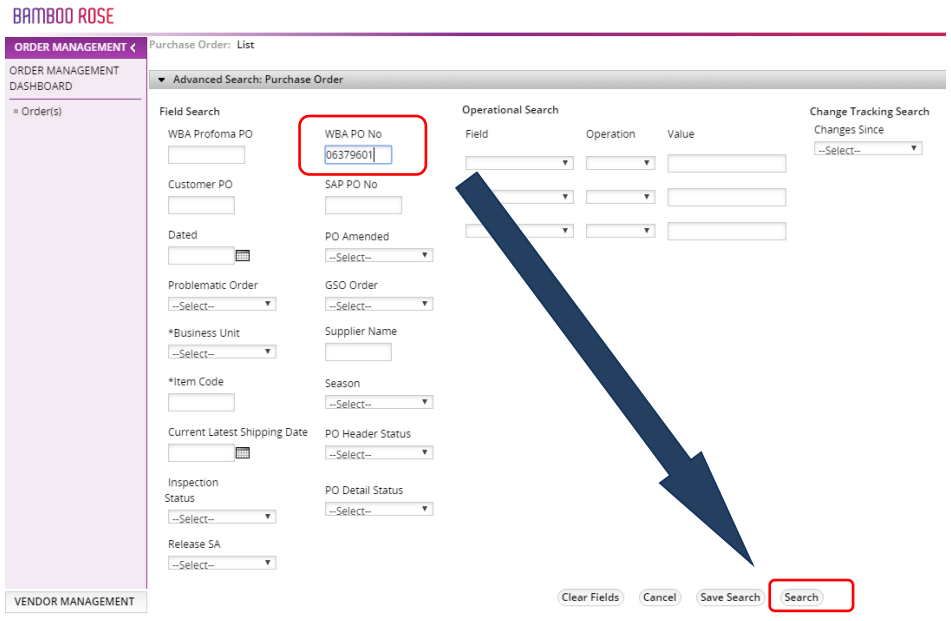

## Way 2 - by PO status

In the dash board, you could click the [Released POs] under the Alert column BAMBOO ROSE

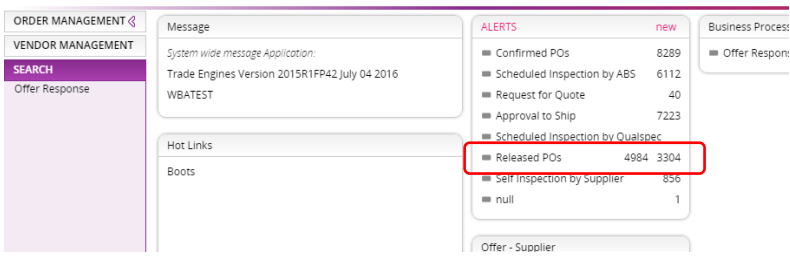

# Then there will be a list of PO needs your confirmation.<br>  $\frac{B}{B}$  PAMB00 ROSE

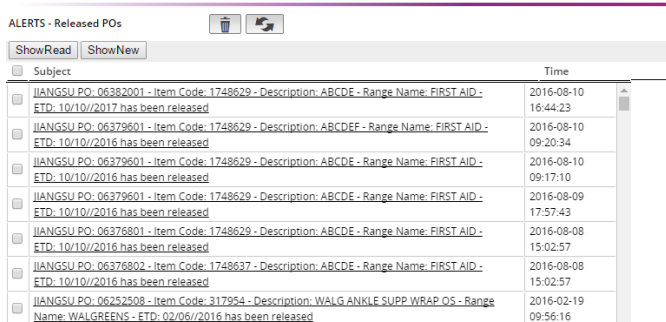

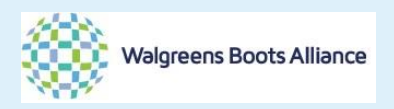

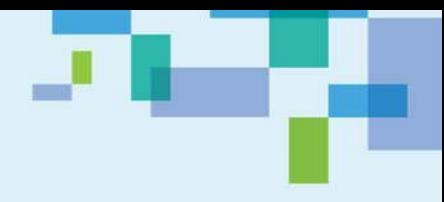

After your have located your PO (either by Way 1 or 2), you will be in the following page.

Then you click the number of WBA Performa PO e.g.[063796] below. Then it will lead you to order overview.

#### Go to Details.

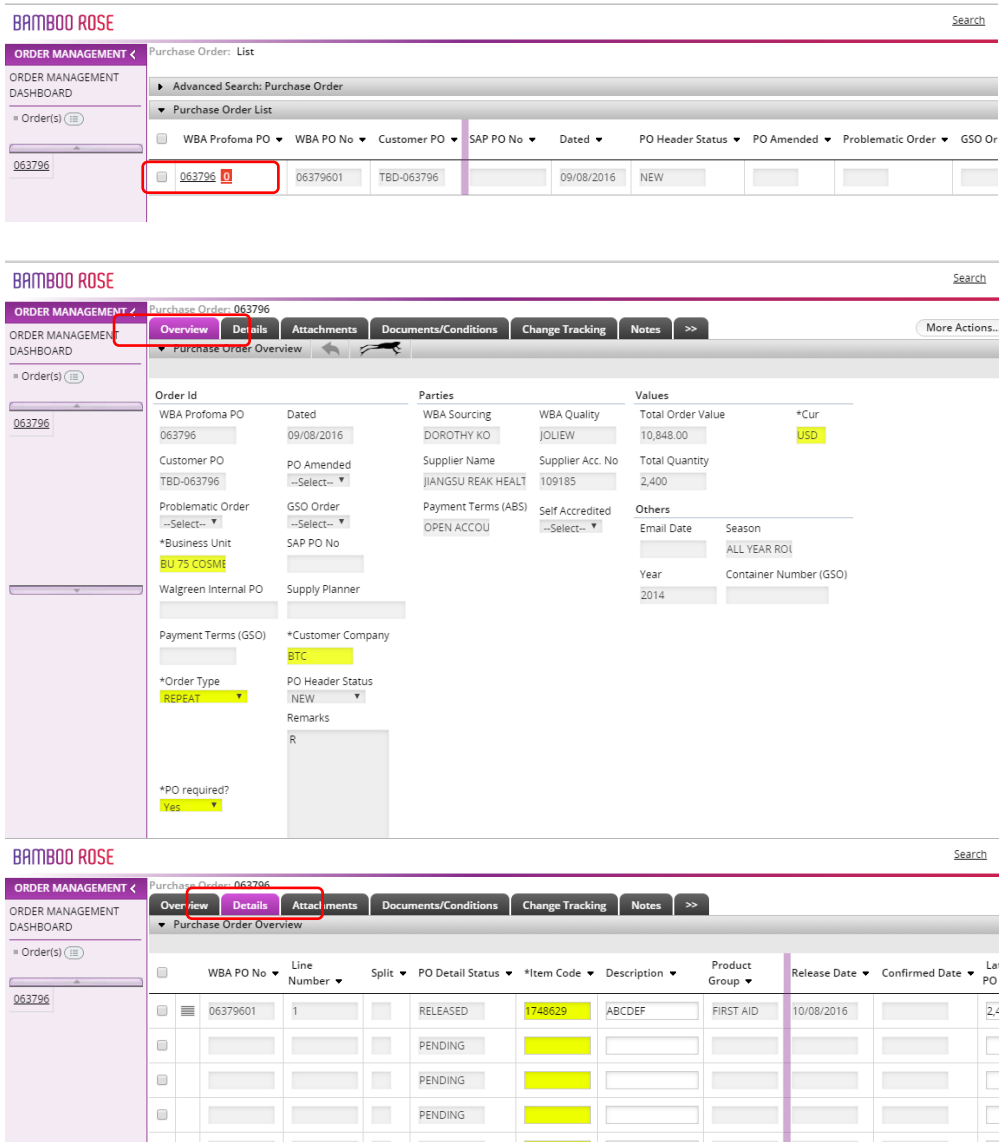

Vendor has to review order details, including but not limited to item, qty and leadtime.

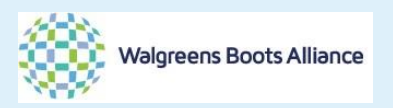

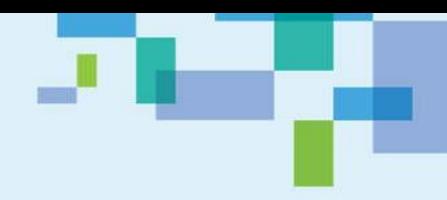

## Accepting the PO by clicking the [box] (1) in the front of WBA PO No [06379601], then [Supplier Accepted](2) then [Save] (3)

Then you could see the success message box (4) from the system.

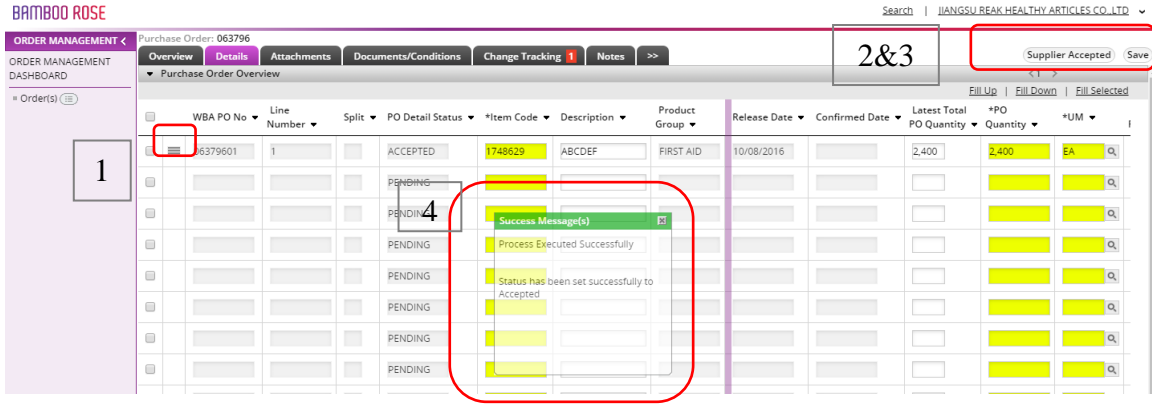

Then you could see the PO status has changed from RELEASED to ACCEPTED

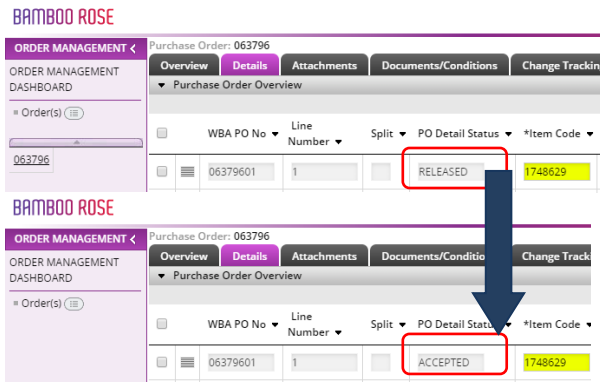

You could find the change information by visiting the [Change Tracking] page.<br>BAMBOO ROSE

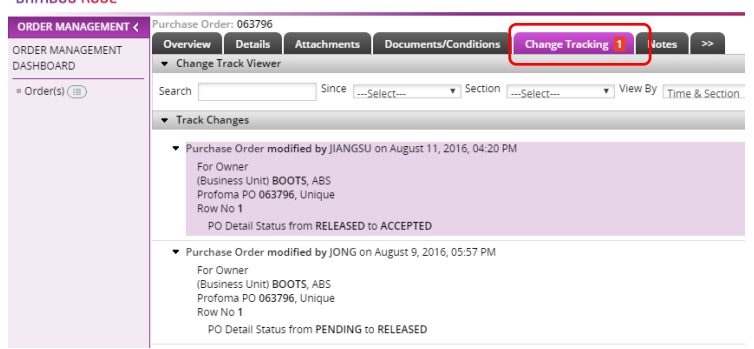

In this page, you could find the related actions have been taken from this PO. The process of accepting PO has been completed.

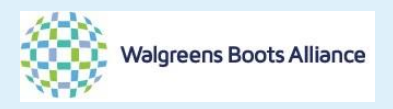

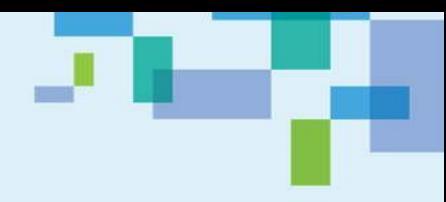

#### 2. Print out the PO

In this section, you will know how to print out a PO.

Searching the PO by the Way 1 (main menu from the left) and Way 2 (from PO status) from above. But for Way 2, please make sure you have selected that right PO status. You could print any PO after the PO has been released to you with the following method. In this sample, we will show you to print a [Confirmed PO].

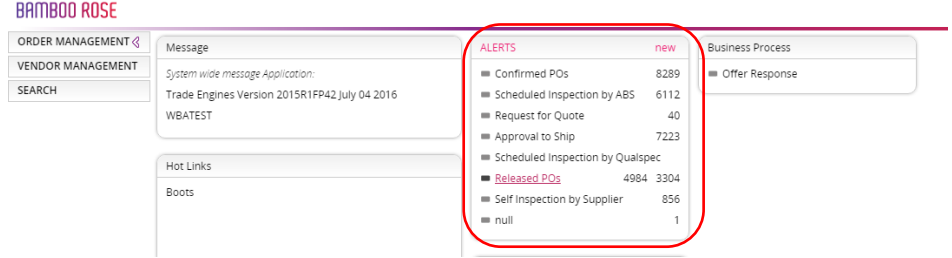

#### Then you are in the page of search result and then overview.

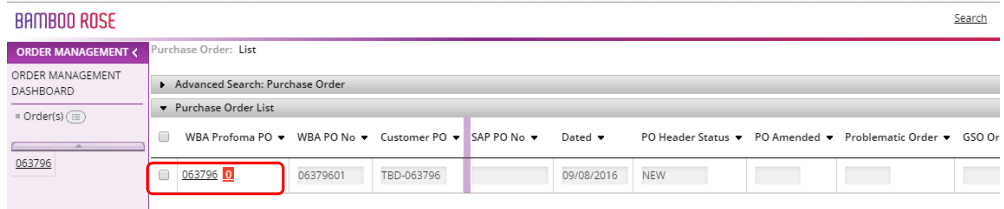

In the overview page, go to [More Action], then you will find the drop down list and click [Print PO]

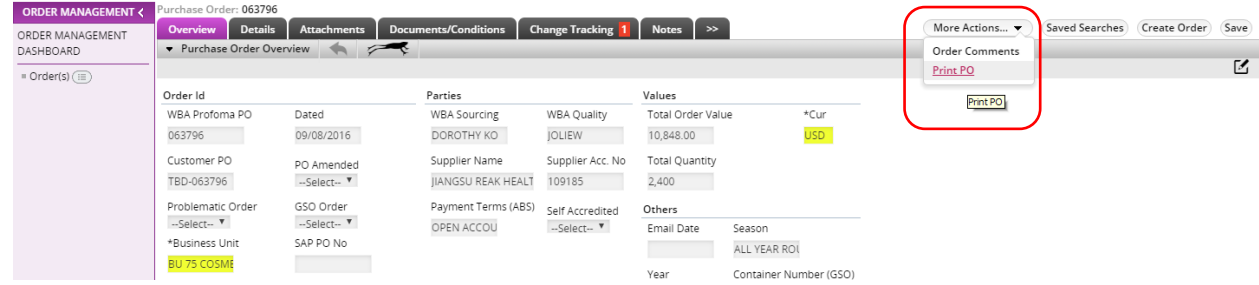

Then a new window will appear. It is the printable version of the PO then you can print.

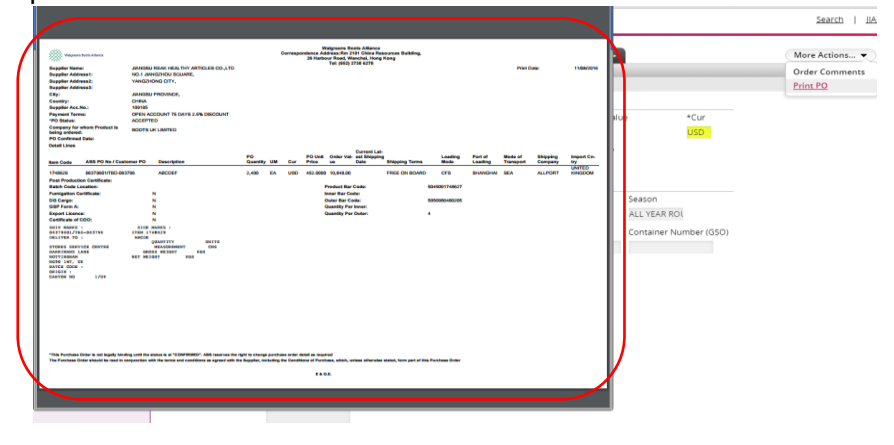

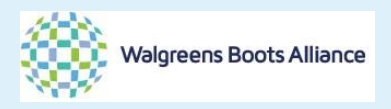

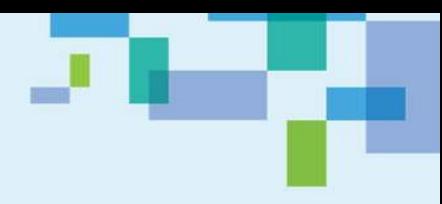

3. Information of the shipping mark - (apply to Boots UK all year round order ONLY)

This section is for Boots all year round order only. If your order is from WBA US or Boots Christmas, you can contact our supply chain officer if you have inquiry on the shipping mark and you could skip this section.

You would need to access to the printable version of the PO. (Pls refer to the Section 2 – Print out the PO)

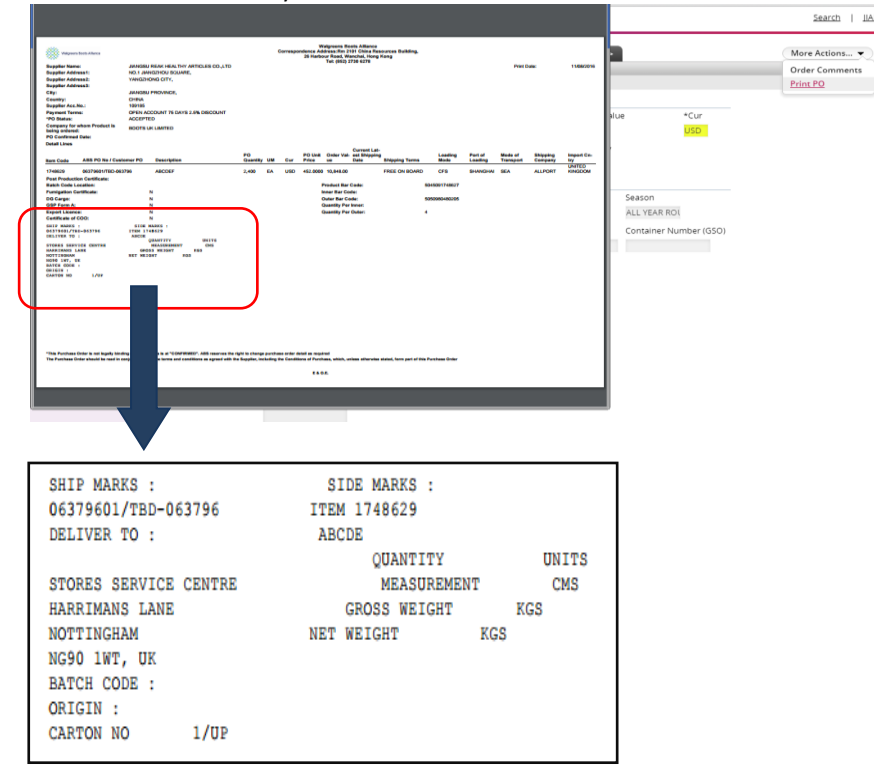

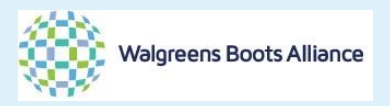

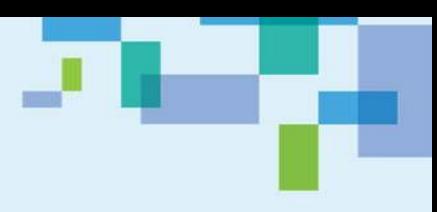

4. Shipment Authorization (SA) release

When the QA process is completed, SA release will be granted in the system. Vendor should work with our appointed freight forwarder to further the logistic arrangement.

When SA is released, vendor will receive email alert. Kindly note that there could be time gap between the status update and email alert. It is always a good practice to get into the system and get the most updated situation.

There is NO system process for vendor on SA release. This section is mainly for your visibility purpose.

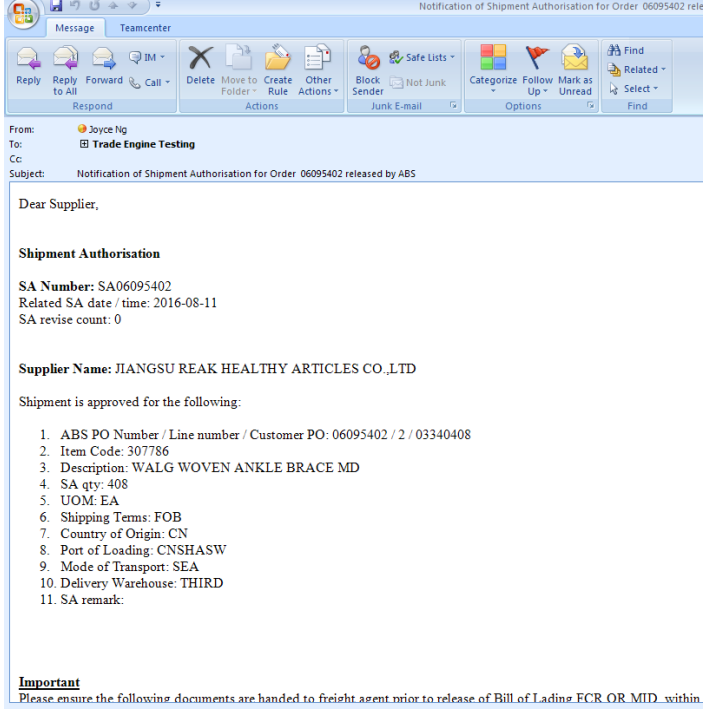

Search the PO in the system with Way 1 and Way 2.

Once you have located the PO (before accessing to PO Overview), you could find the inspection status [Complete] and release SA [Y]. It means that the PO has been SA released.

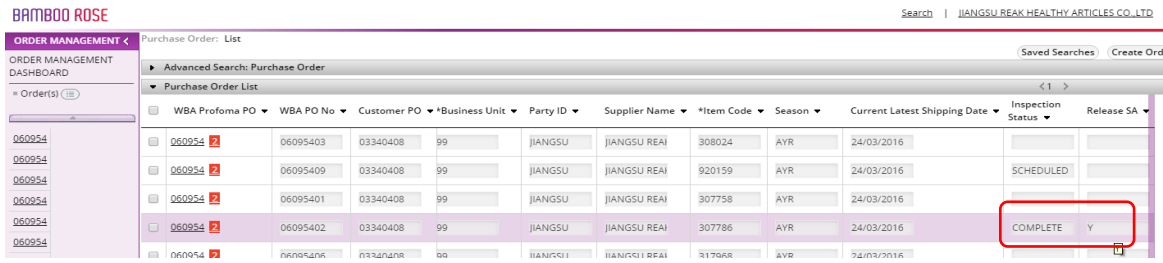

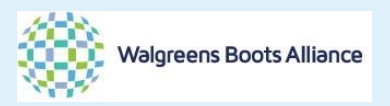

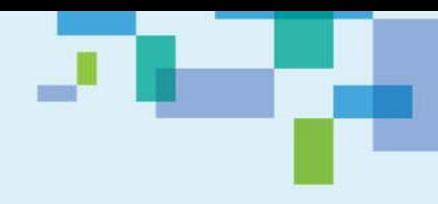

## Then you could access to the detail page of the PO. The item status is "Inspected" and the SA qty is availability

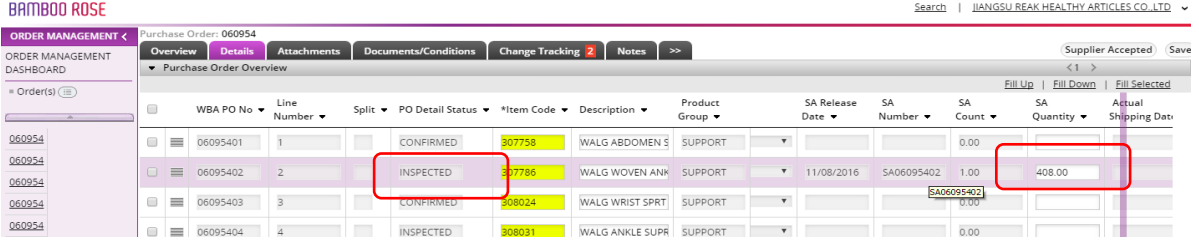